# TANKLOGIX PORTAL

REPORTS 3.1

AUTHOR: GREG BAGLEY

# **CONTENTS**

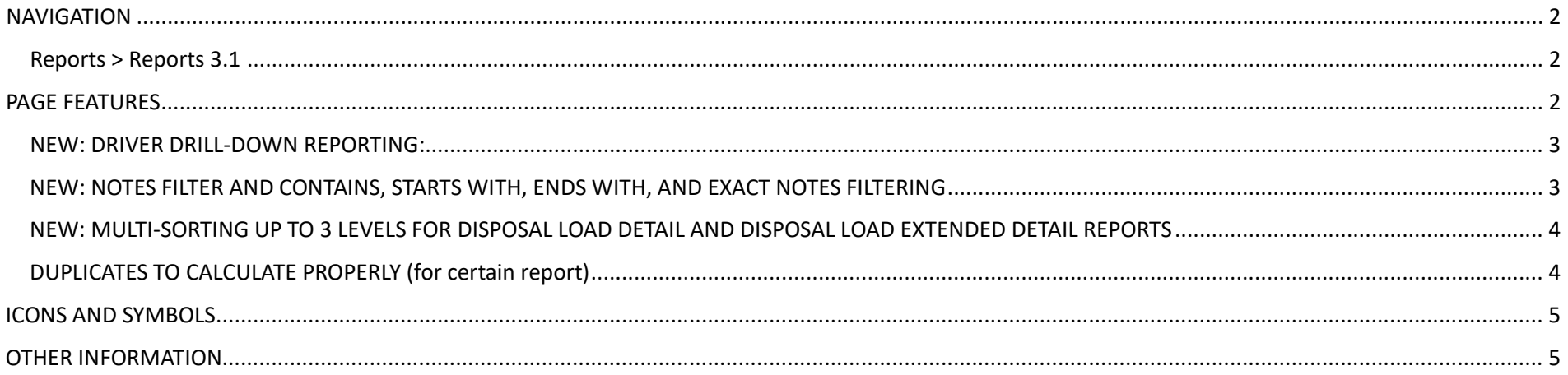

# <span id="page-2-0"></span>**NAVIGATION**

<span id="page-2-1"></span>**Reports > Reports 3.1** 

# <span id="page-2-2"></span>**PAGE FEATURES**

# REPORTS 3.1 **0 0 0**

TankLogix Oil Company

#### **REPORTS**

#### **REPORTS**

- **O** Disposal Load Detail
- O Disposal Load Extended Detail
- $\circ$  Disposal Load Extended Detail (multi-site CSV)

 $\pmb{\mathrm{v}}$ 

- $\circ$  Disposal Load Summary
- O Disposal Load Summary With Rates
- O Disposal Total Volume Per Day
- $\circ$  0il Allocation Letters (format 1)
- $\circ$  0il Allocation Letters (format 2)

# **REPORT DATES**

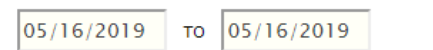

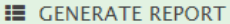

▲ DOWNLOAD CSV

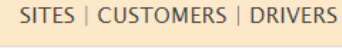

#### **SITES**

Blackrock Depths / 30491

ALL | RESET 496 of 496 CUSTOMERS selected <sup>0</sup> ■ 8888 / 8888 A & A TRUCKING / 2011 A & JR TRUCKING / 6905 A & RJ OILFIELD SERVICE / 1053 A & S VACUUM SERVICE / 4048 A.X.I.S TRUCKING DIV VACCUM AND HAUL TRUCK SERV. / 3373 AC ENERGY DBA MTY / 0704

 $\boldsymbol{\mathrm{v}}$ 

 $\Delta$ 

A ADVANCED MICTANG ENEDGY / 2047 displayed: CUSTOMER NAME / CUSTOMER ID

#### NOTES FILTER <sup>0</sup>

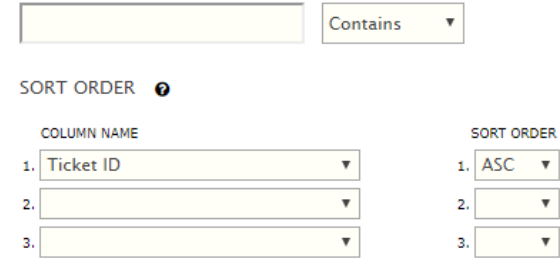

### <span id="page-3-0"></span>**NEW: DRIVER DRILL-DOWN REPORTING:**

Certain reports have the ability to filter on Customers (Water Hauling Company) to filter the report. Now for many of these reports, you may drill-down to the specific Driver within that Customer.

You may now drill-down to a specific driver for a customer with multiple drivers, in the event you want to report on just a single driver. If you wish to drill-down to a specific driver within this customer, please select a single (1) customer.

Specific driver information will appear in the DRIVERS checkboxlist when there is a single customer selected in the CUSTOMERS checkboxlist:

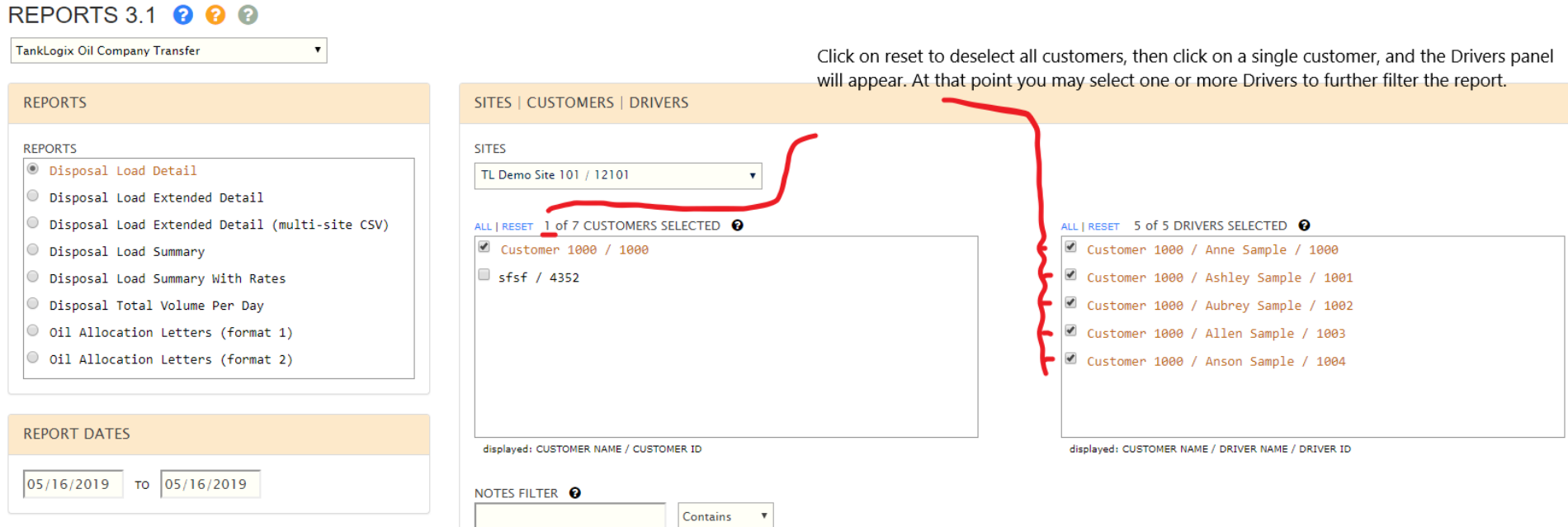

# <span id="page-3-1"></span>**NEW: NOTES FILTER AND CONTAINS, STARTS WITH, ENDS WITH, AND EXACT NOTES FILTERING**

Filter by the Notes column you use in Ticket Transactions Grid to further filter the report results.

NOTES FILTER <sup>0</sup> Some search text Contains **Contains Starts With Ends With** Exact

### <span id="page-4-0"></span>**NEW: MULTI-SORTING UP TO 3 LEVELS FOR DISPOSAL LOAD DETAIL AND DISPOSAL LOAD EXTENDED DETAIL REPORTS**

The Disposal Load Detail and Disposal Load Extended Detail reports may now be sorted beyond the default sort order. By default, these two reports are grouped by Customer (Trucking-Hauling Company), and then sorted by Ticket ID. These two reports may now be sorted to 3 levels deep by using the combina�ons of column name and sort order. Here are a couple examples:

#### SORT ORDER **O** SORT ORDER **O COLUMN NAME SORT ORDER COLUMN NAME SORT ORDER**  $\mathbf{1}$ **Ticket ID**  $\mathbf{v}$  $1.$  ASC 1. Lease Number  $1.$  ASC  $\overline{\mathbf{v}}$ 2. 2. 2. Driver ID 2. DESC  $\boldsymbol{\mathrm{v}}$ з. з. 3. Ticket ID  $\boldsymbol{\mathrm{v}}$ 3. ASC

# <span id="page-4-1"></span>**DUPLICATES TO CALCULATE PROPERLY (for certain report)**

Duplicate tickets are allowed in the Ticket Management System. An example of this may be pipeline volumes. Be default, several of the Portal reports also allow these duplicates.

Some of the most common reports are the Disposal Load Detail \* and Disposal Load Summary \* reports. The Load Detail, Load Extended Detail (both online and CSV only options) allow the duplicate in the calculations by default. However, the Load Summary and Load Summary with Rates do NOT allow duplicates by default. Thus the need for the added control described here:

The **Disposal Load Summary** report now allows duplicates in the calculations (default is to remove duplicates, as a check to make sure duplicates *were not intended to be entered* in the Ticket Management grid).

By checking the **CALLOW DUPLICATE TICKETS IN CALCULATIONS** checkbox, the final values will match up between the Load Detail and Summary Reports.

# <span id="page-5-0"></span>**ICONS AND SYMBOLS**

<span id="page-5-1"></span>Toggling the  $\bullet$  icon will show/hide certain information. Clicking the icons  $\bullet$   $\bullet$  will give you additional information, tutorials, etc.

# **OTHER INFORMATION**

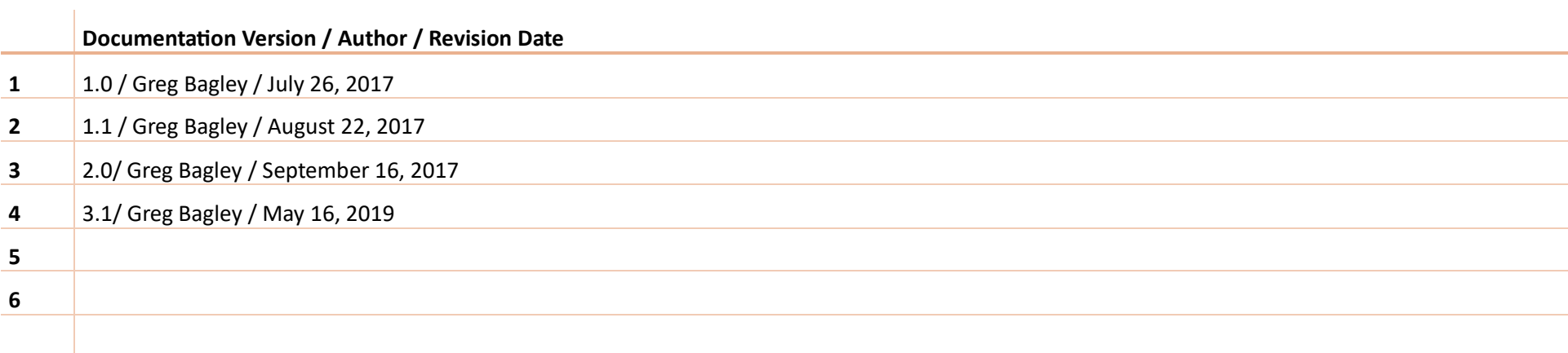